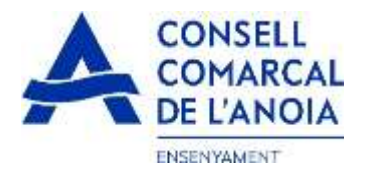

# **Guia de tramitació de la sol·licitud d'ajuts de menjador escolar 2022-2023**

Des de la pàgina web del Consell Comarcal [www.anoia.cat](http://www.anoia.cat/) podrà entrar a la tramitació dels ajut de menjador escolar o també mitjançant el següent enllaç: <https://anoia.pigaim.cat/inscripcions/>

En l'apartat d'ajuts individuals de menjador heu de clicar aquí

Iniciar la sol·licitud d'Ajuts Individuals de menjador per curs 2022-2023

1

#### **En el cas que ja s'ha demanat l'ajut de menjador escolar el curs 2021-2022 caldrà** clicar directament aquí

i amb el correu electrònic ja li sortirà tota la informació. Només caldrà repassar-la per si hi ha algun canvi.

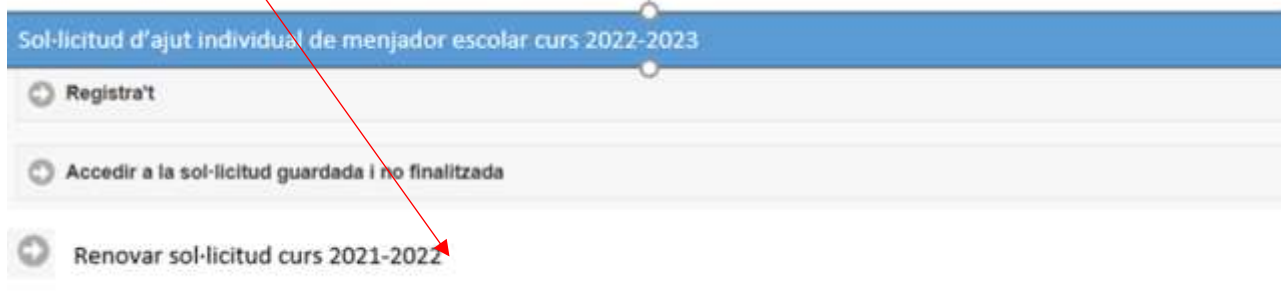

# **En el cas de una sol·licitud nova clicar aquí**

El qual us portarà a la següent pantalla clicar aquí

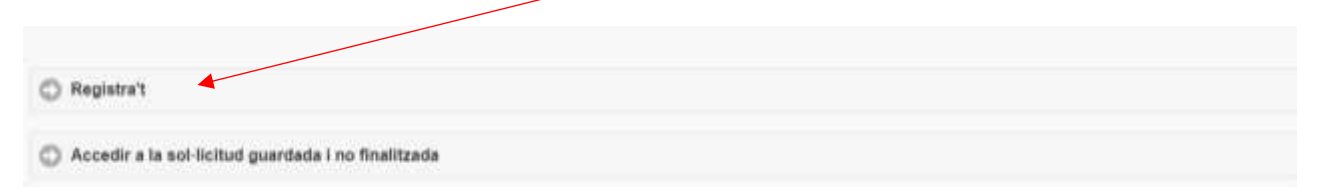

#### 1-**Registrar-se** clicar aquí

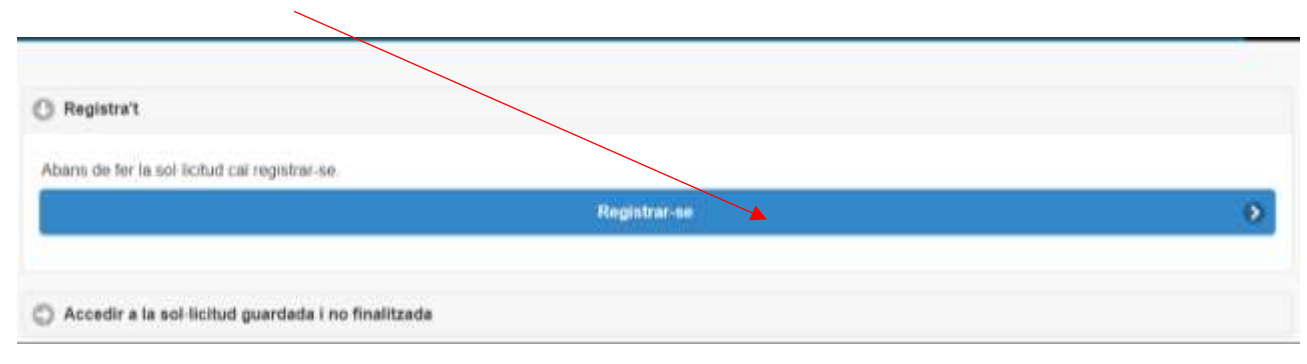

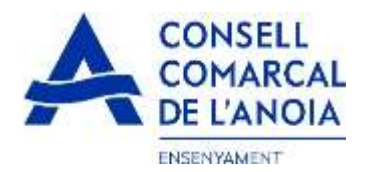

# 2-**Dades d'accés** tots els camps s'han d'emplenar obligatòriament, un cop emplenats clicar

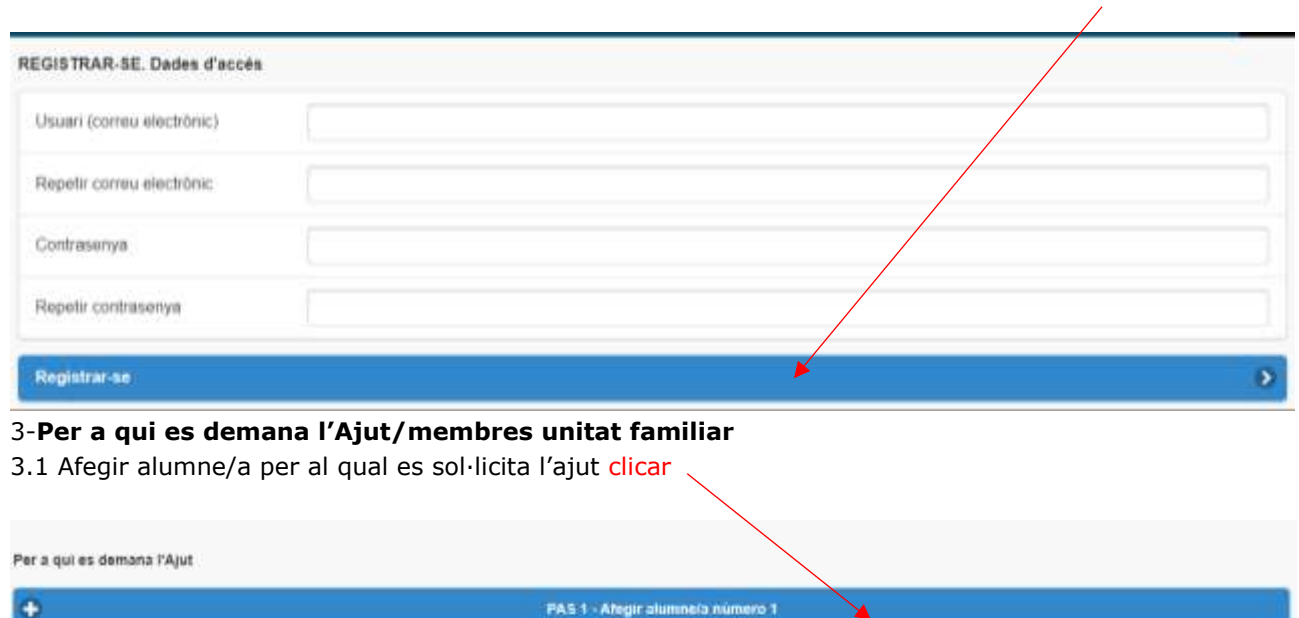

3.1.1 Dades de l'alumne/a tots els camps marcats amb \* s'han d'emplenar obligatòriament, un cop emplenats clicar

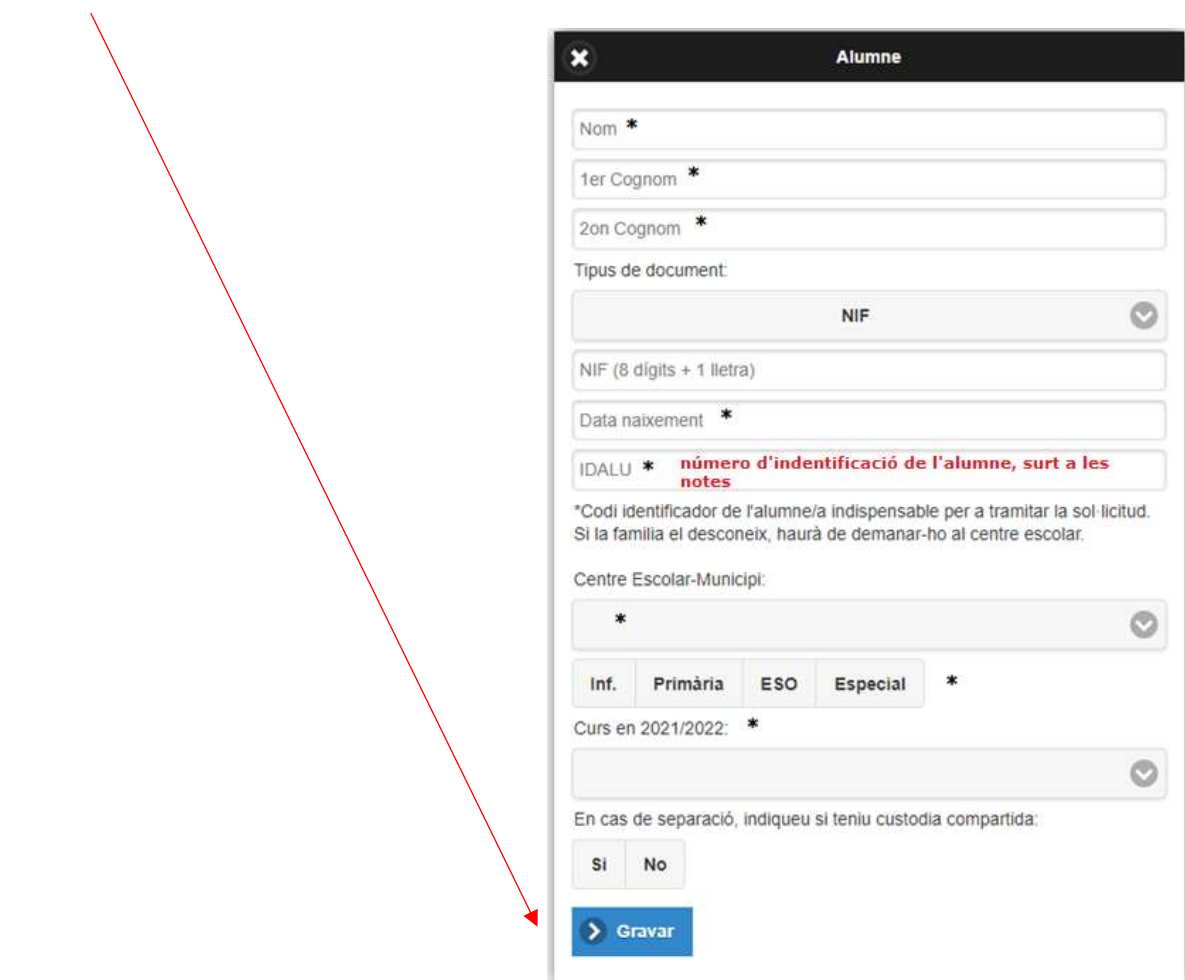

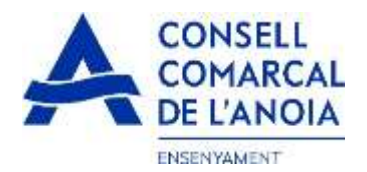

3.1.2 Afegir dades de més alumnes, clicar aquí per a cada alumne/a que es vulgui afegir de més

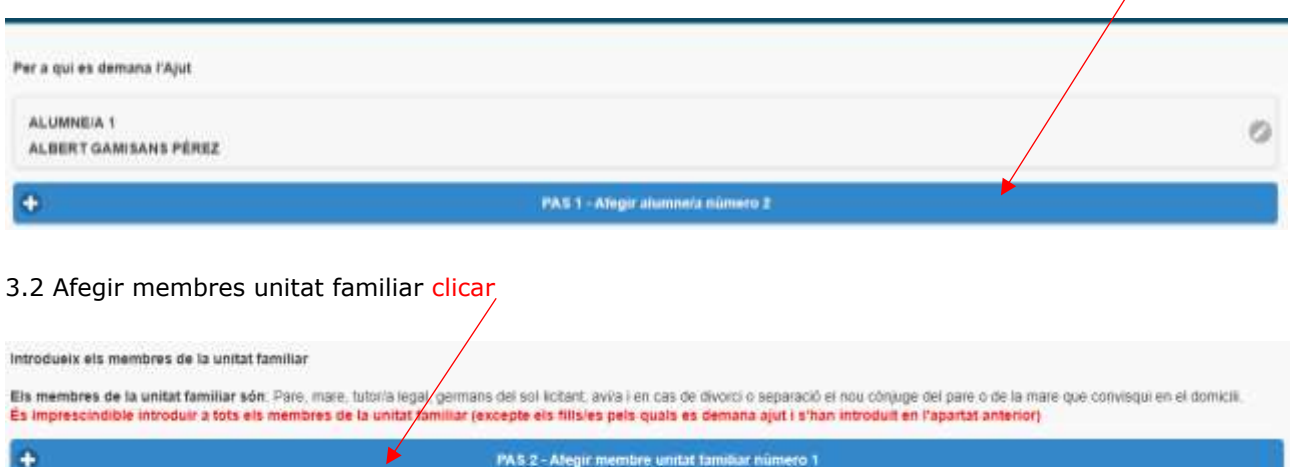

3.2.1 Dades de qui sol·licita l'ajut tots els camps s'han d'emplenar obligatòriament, un cop emplenats clicar

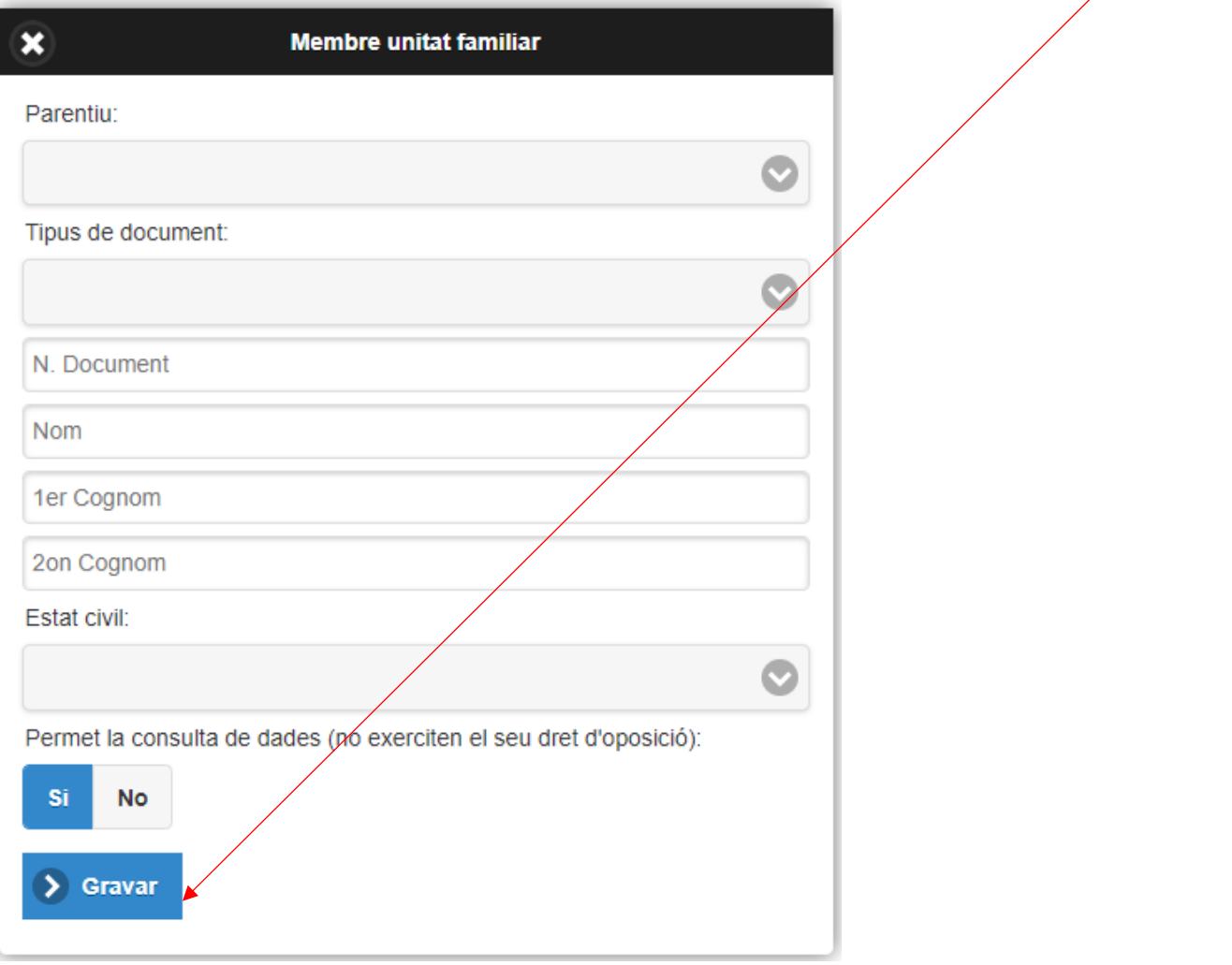

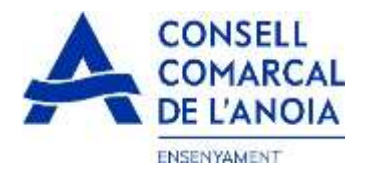

3.2.2 Afegir dades de la resta de la unitat familiar, clicar aquí per a cada membre que es vulgui afegir de  $m$ és

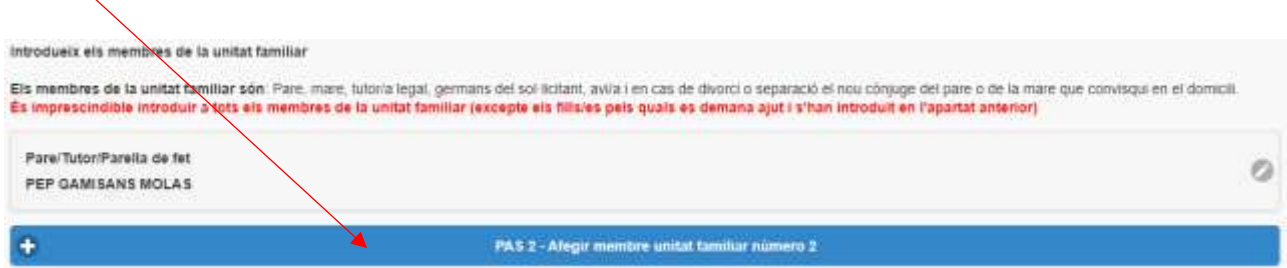

 $\overline{\phantom{a}}$ 

#### 3.2.3 un cop s'han introduït tots els alumnes i els membres de la unitat familiar clicar

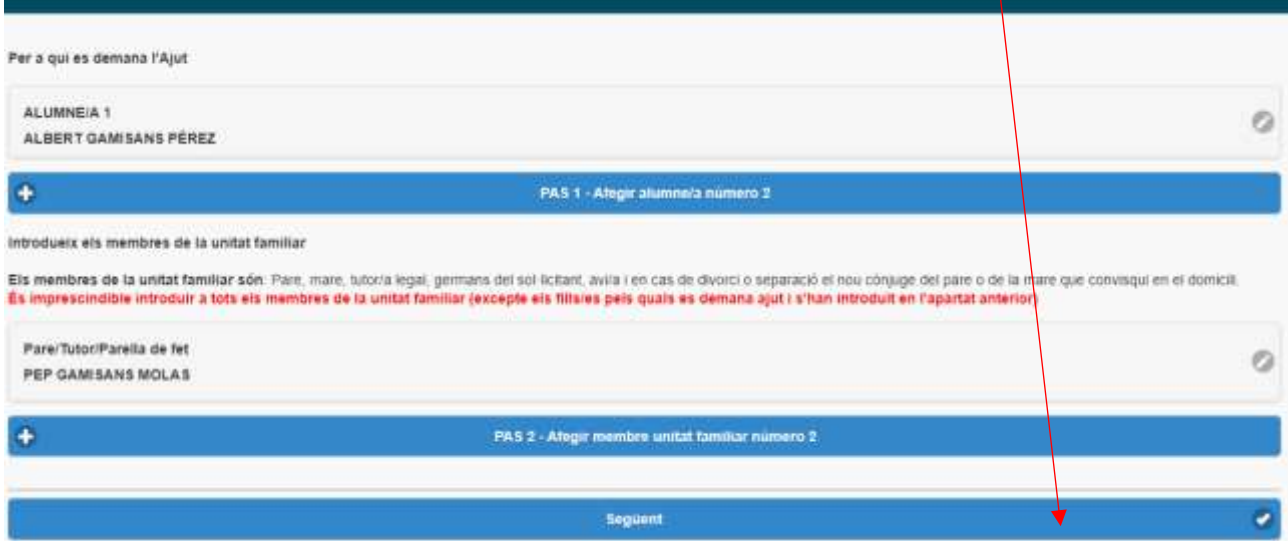

# 4- Sol·licitant de l'ajut de menjador tots els camps s'han d'emplenar obligatòriament

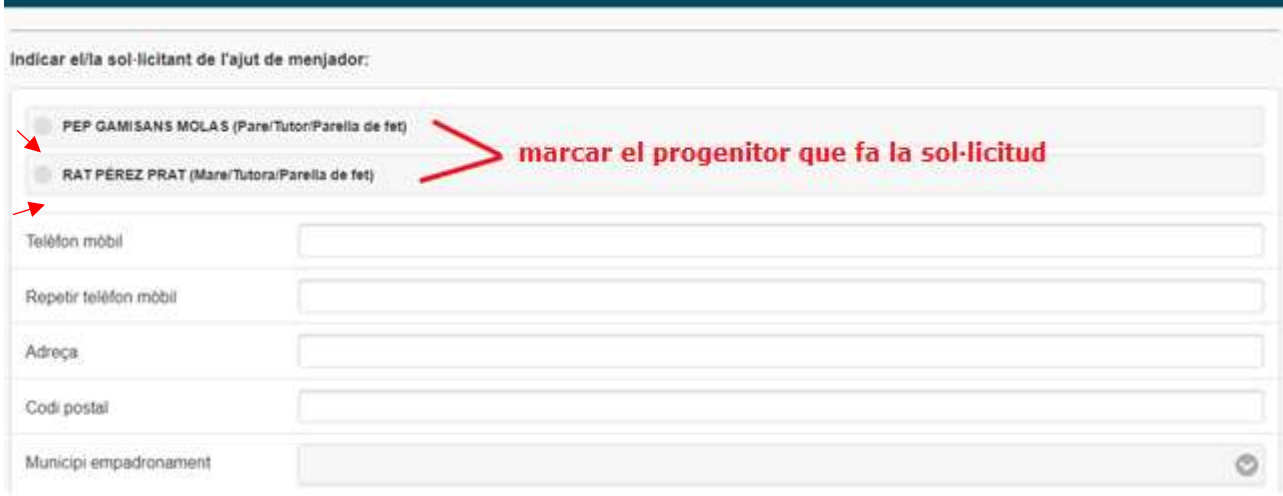

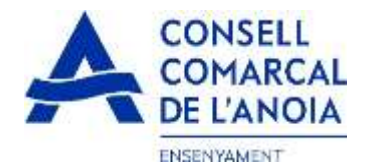

No

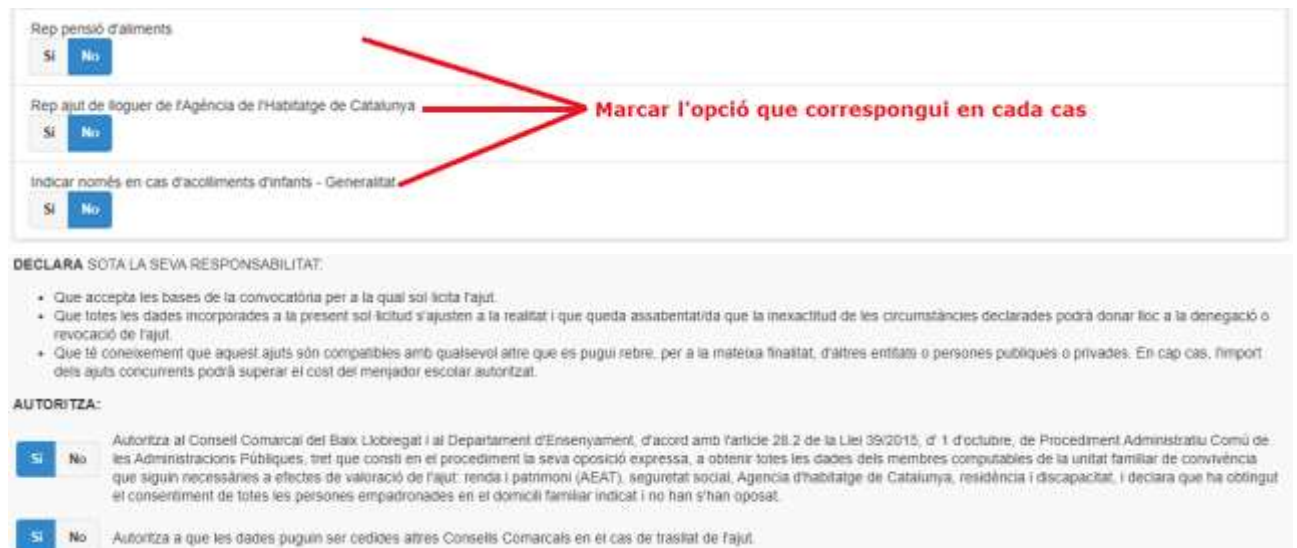

 $\overline{\mathbf{S}}$ 

No Accepto rebre comunicació electrónica per posar-se en contacte amb mi

#### 5- **Adjuntar documentació.** Tots els arxius han de ser el pdf o word. Un cop adjuntats els arxius corresponents clicar,

Autoritza a que les dades personais s'incorporm en el fitxer "Ensenyament i Serveis Socials" del qual és responsable el Conseil Comarcal del Baux Liobregat

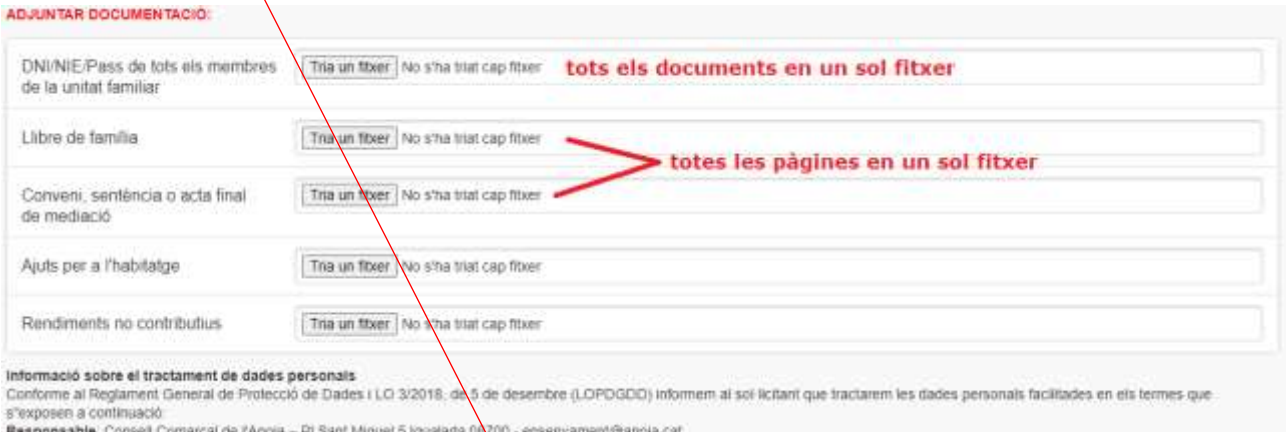

Responsable. Conseil Comarcal de recous.... Pil Sant Miquel 5 iguatalia UNIO - ensempamentganola cat.<br>Delegat de Problema el servei d'ajuts individuals de menjador escolar.<br>Conservació: Les dades el conservaran durant el t

Drets: Les persones soi licitaris poden exercir els drets d'accès, rectificació, limitado, supressió, oposició o portabilitat, adreçant-se per escrit al registre del Conseti Comarcal de l'Anoia o al Delegat<br>de Protecció de de Protecció de Dades (apócal gencal cal).

Enviar

 $\overline{\phantom{a}}$ 

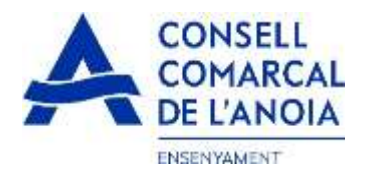

# 6-**Finalitzar la sol·licitud** clicar

NO HAS FINALITZAT LA SOL·LIGITUD ENCARA HAS DE PROGEDIR XI PAS FINAL

En breu rebrás un correu a fadreça suport.ensenyament@anola.cat amb indicacions per poder signar la sol·licitud electrónicament i finalitzar el procés.

Si no els reps en breu, revisa la carpeta de correu brossa (spam), és possible que el steus sistemes de seguretat desvin allà el nostre correu

Si has oblidat incorporar alguna dada, o vols tornar a revisar pots tornar a entrar i accodir Na sol licitud guardada i no finalitzada. https://www.pigaim.cat/inscripcions

Tancar la sessió

#### 7-**Correu electrònic**

DE **ASUNTO** Consell Comarcal de l'Anoia Ajuts individuals de menjador

# 7.1 Obrir el correu electrònic i clicar

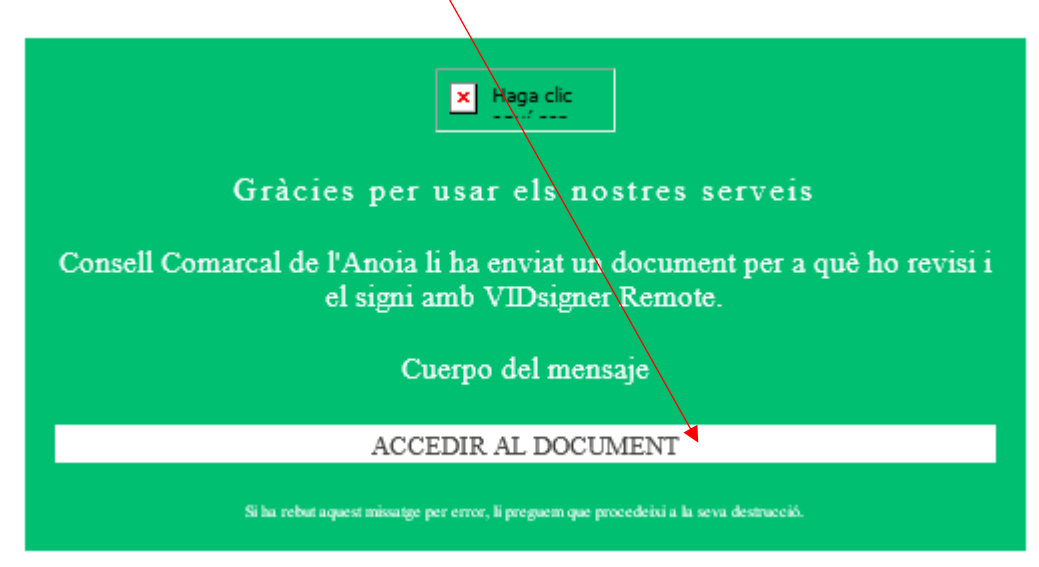

 $\bullet$ 

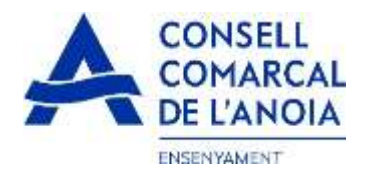

# 7.2 S'obrirà la següent pantalla, clicar

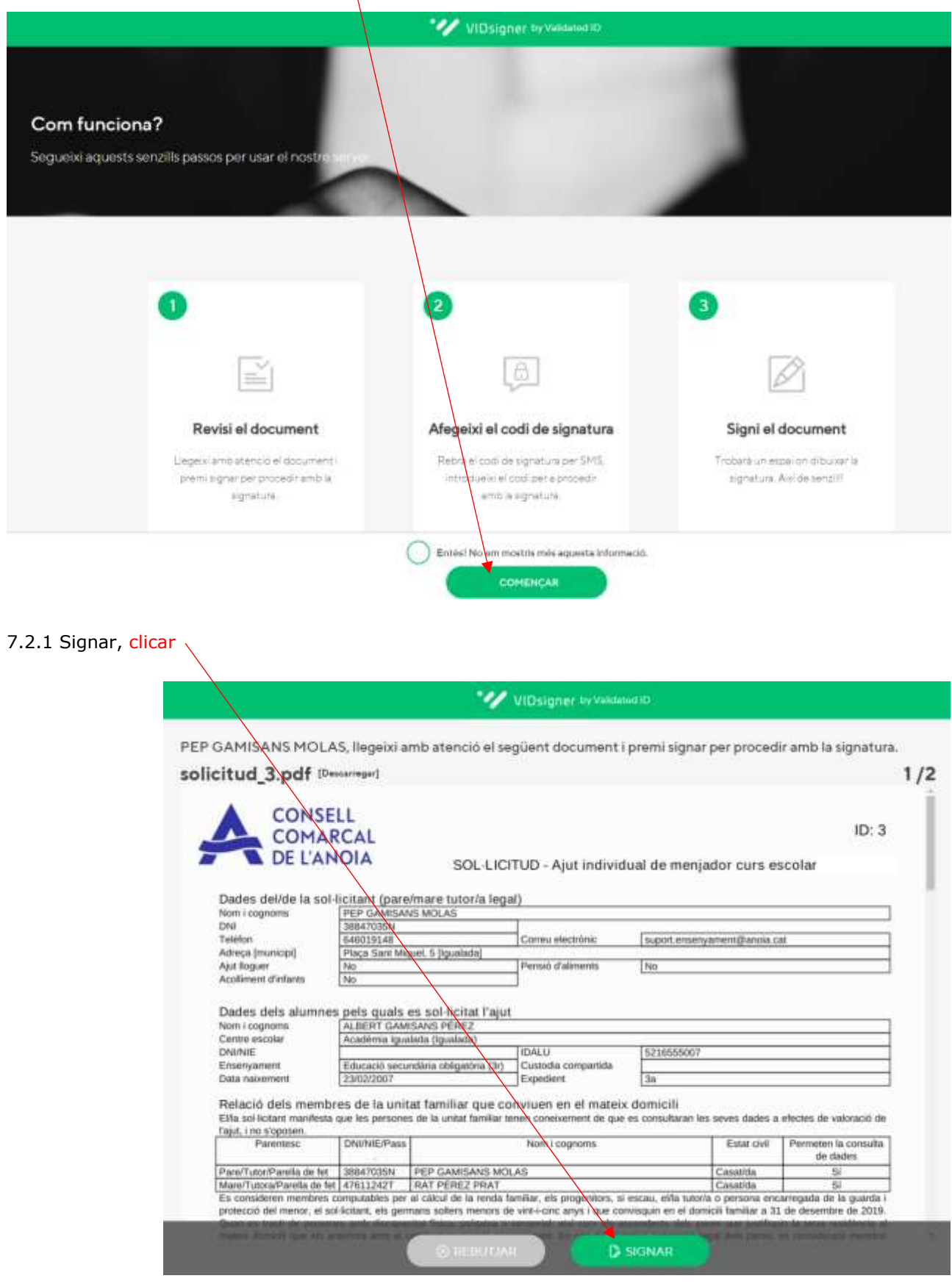

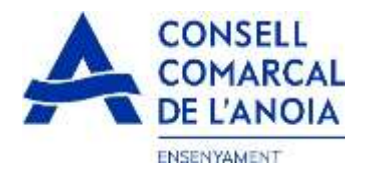

# 7.2.3 Introduir el codi de signatura rebut per SMS i clicar

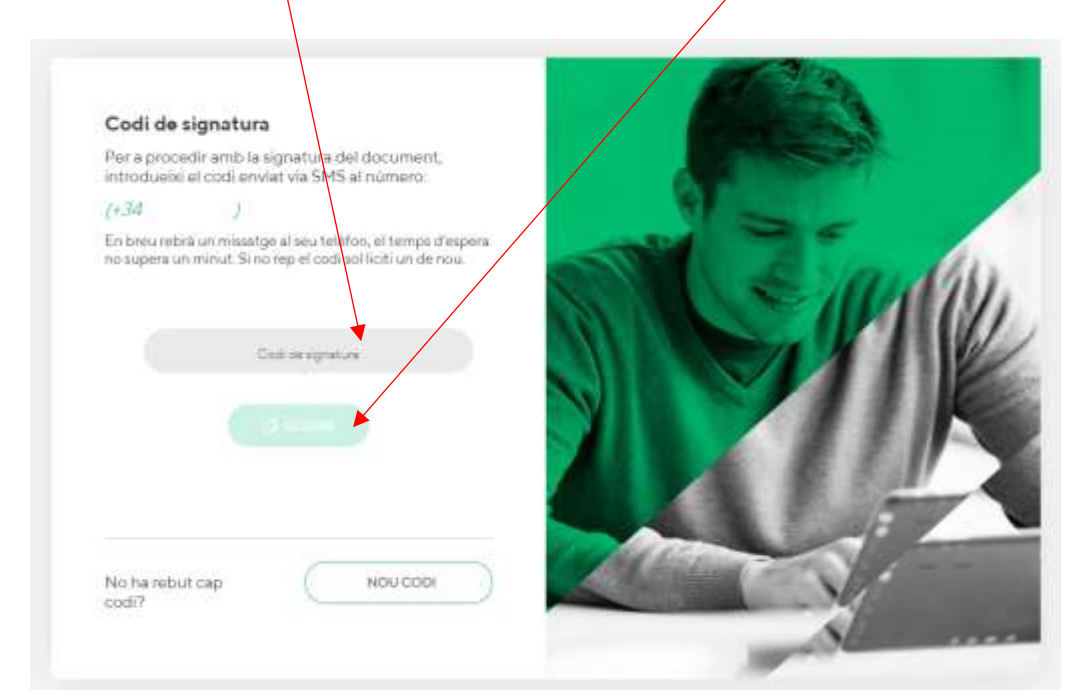

#### 7.2.4 Signar el document i clicar

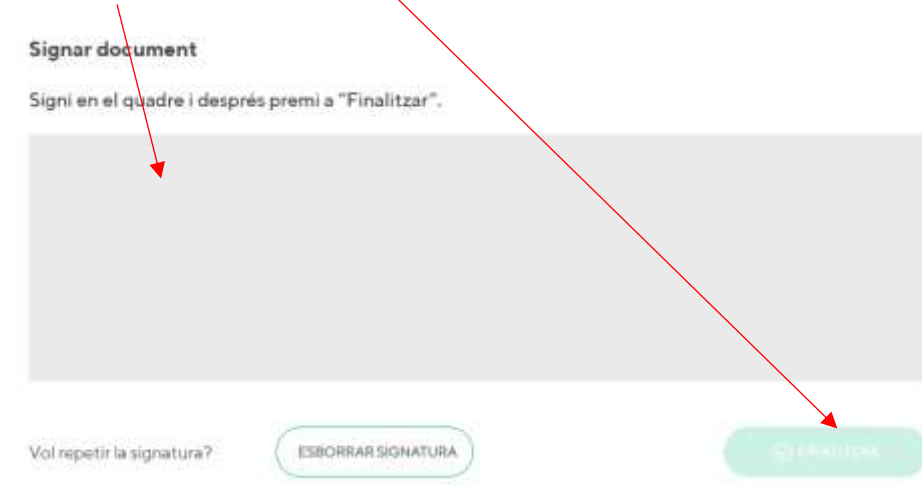

7.2.5 Un cop finalitzat us sortirà quest missatge, clicar

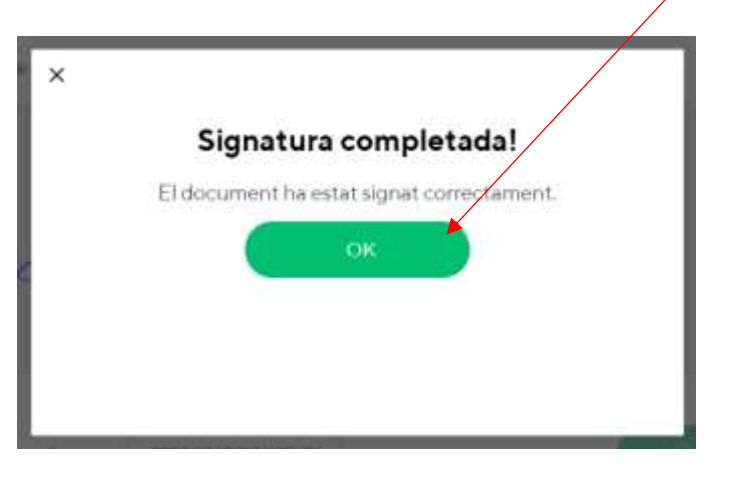

 **TRÀMIT ACABAT**

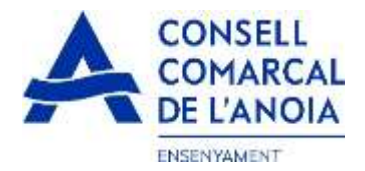

Rebreu un correu electrònic amb la copia de la vostra sol·licitud, com a conformitat de que ha arribat al Departament d'Ensenyament per tal que la pugui tramitar.

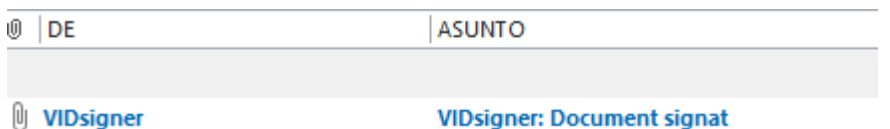

En qualsevol moment podrà sortir de l'aplicació i guardar la informació per continuar en un altre moment. En aquest cas, al tornar a entrar caldrà fer-ho clicant

**\_\_\_\_\_\_\_\_\_\_\_\_\_\_\_\_\_\_\_\_\_\_\_\_\_\_\_\_\_\_\_\_\_\_\_\_\_\_\_\_\_\_\_\_\_\_\_\_\_\_\_\_\_\_\_\_\_\_\_\_\_\_\_\_\_\_\_\_\_\_\_\_\_\_\_**

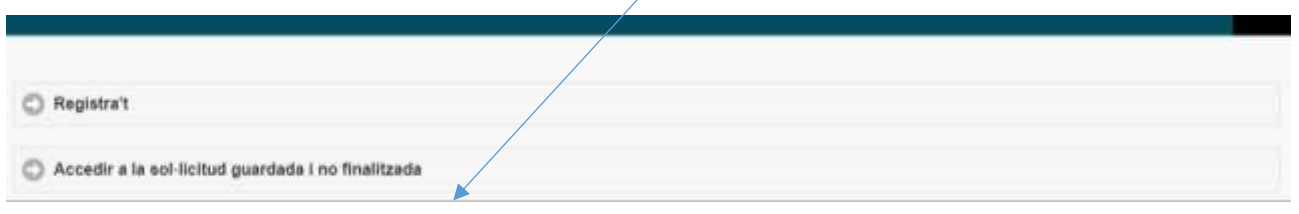

**\_\_\_\_\_\_\_\_\_\_\_\_\_\_\_\_\_\_\_\_\_\_\_\_\_\_\_\_\_\_\_\_\_\_\_\_\_\_\_\_\_\_\_\_\_\_\_\_\_\_\_\_\_\_\_\_\_\_\_\_\_\_\_\_\_\_\_\_\_\_\_\_\_\_\_**

Cal recordar que una vegada s'hagi enviat la sol·licitud ja no podrà modificar-la.

9